# **TFD 215 – Online Fees Payment System Guide**

## **Welcome to Thornton Fractional TWP HSD #215's Online Payment System**

Online Payment Portal Link: <https://il-thorntonfractional.intouchreceipting.com/>

With this system parents/guardians can pay for student fines and fees, class fees and other items related to student accounts for students attending our school district and print reports showing student fee/payment history.

### **If this is your first time accessing this system in 2019-2020, start here**

### **1st Time Users:**

- Your username is your guardian email address you use to log in to Tyler SIS.
- **■** You must first set a [password](https://il-thorntonfractional.intouchreceipting.com/accountrecover.aspx) by clicking  $|$  Click here to set your password on the portal welcome screen or visiting [https://il-thorntonfractional.intouchreceipting.com/accountrecover.aspx.](https://il-thorntonfractional.intouchreceipting.com/accountrecover.aspx)
- Enter your email address then click search. An email will be sent with a link to set a password.

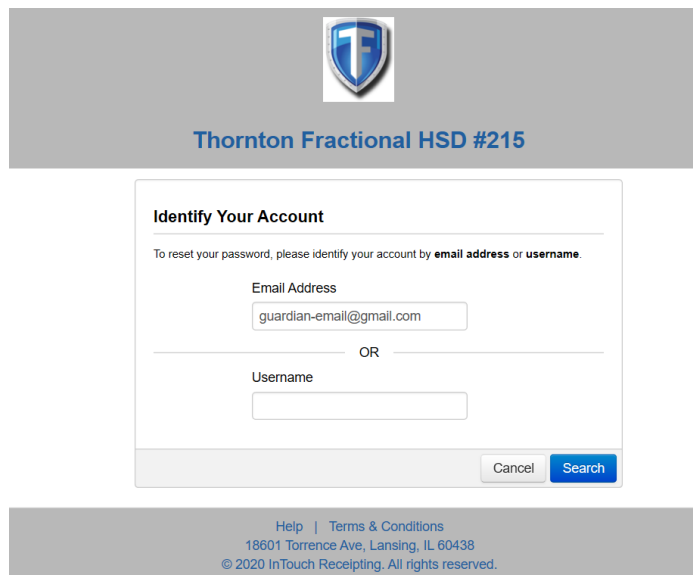

**\*\*If you receive an error stating that "Your account was not found" please ensure you are a guardian and your email address in the Tyler Student Information System.**

## **If you have already accessed the online payment system, continue here**

### **Returning Users**:

- Your username is the guardian email address you use to log in to the Tyler Student Information System.
- Your Password is the password created during your first visit to this portal.

### **Password Reset:**

If you need to reset your Online Payment Portal password, please [CLICK HERE](https://ia-thorntonfractional.intouchreceipting.com/accountrecover.aspx) to have a password reset email sent to your email address on file. This link is also available in the online portal.

## **Pay Fines and Fees**

Once you log in, you will see a list of your students enrolled in our school district.

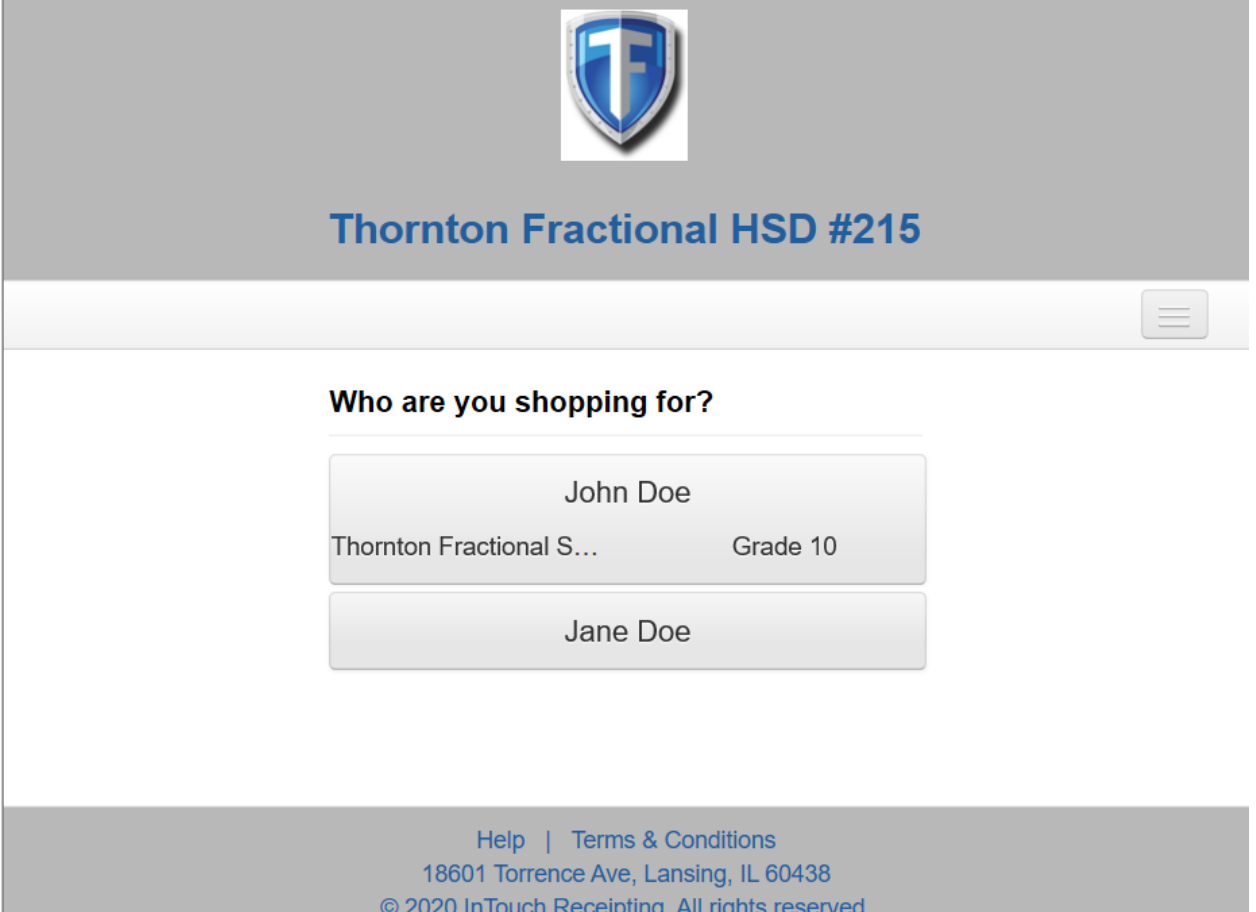

Clicking on a student will display the main menu where you will see a list of fines and fees, see your purchase history, and reprint receipts.

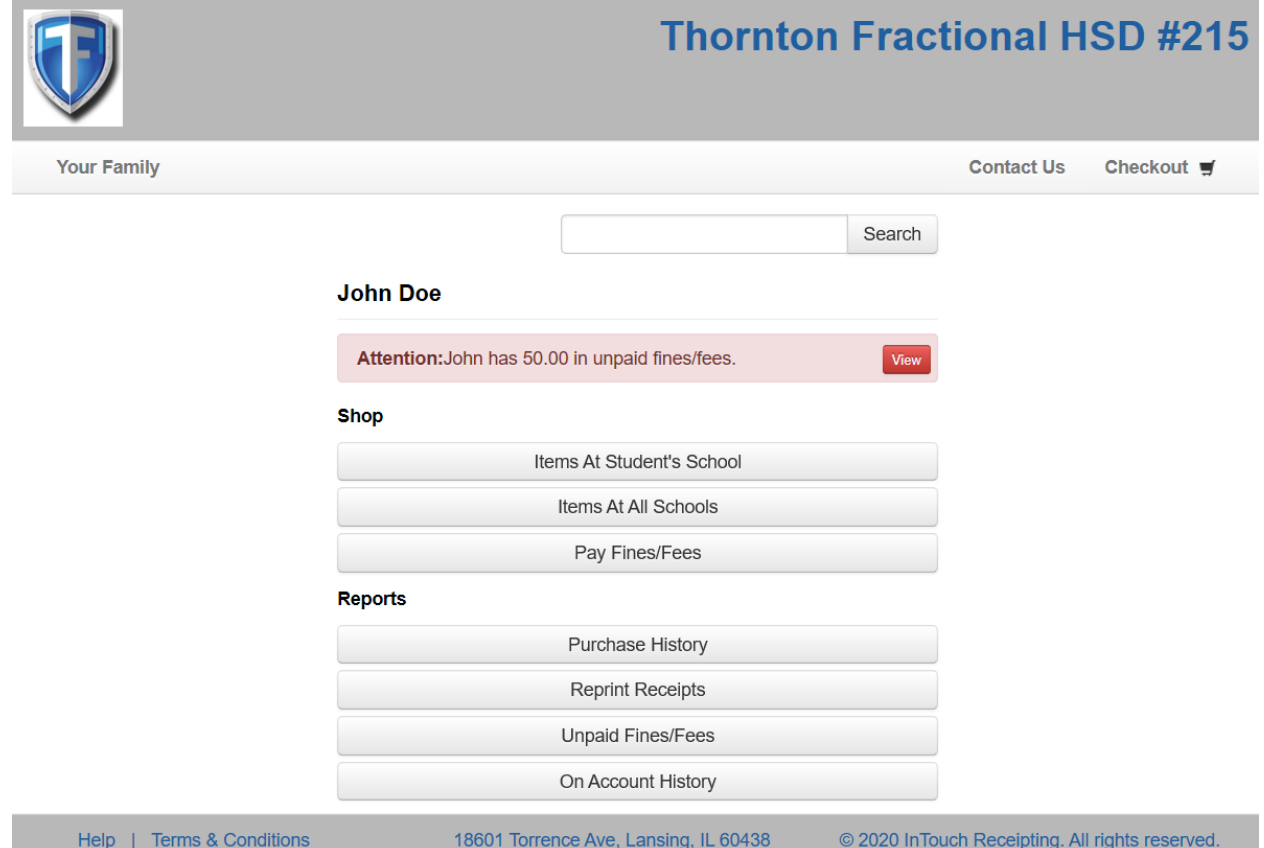

If a student has an unpaid balance, the option to view fines and fees will be visible. Clicking on the view button will bring you up to a page where you can select which fines or fees to pay.

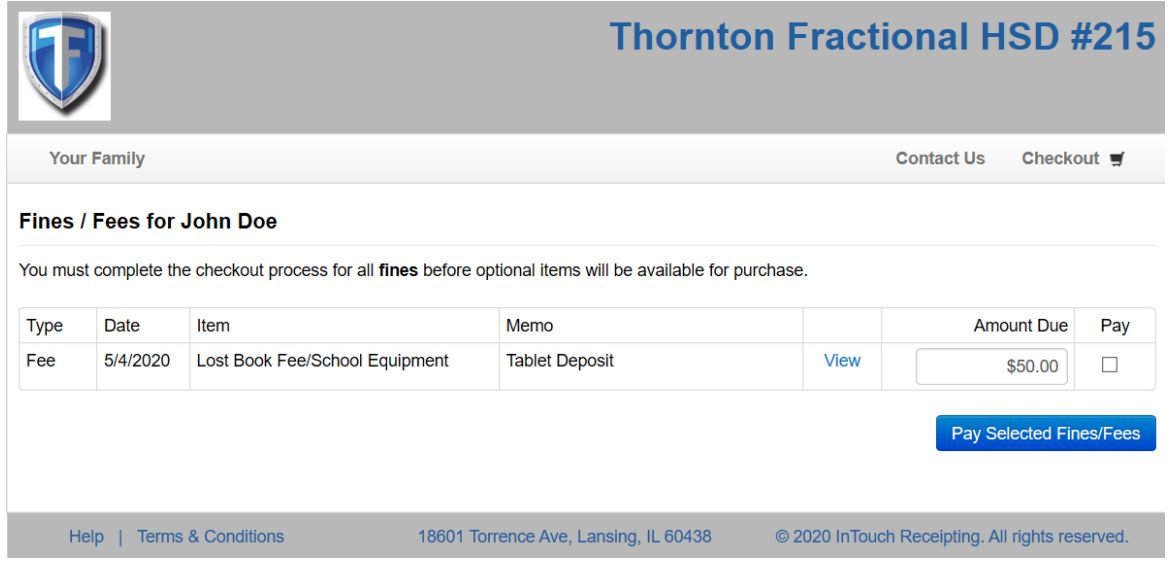

After selecting to Pay Selected Fines/Fees, you have the option to view your cart, checkout or to proceed to make payment for the selected Fines/Fees.

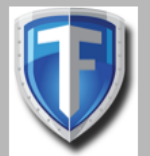

## **Thornton Fractional HSD #215**

 $\equiv$ 

## **Your Cart**

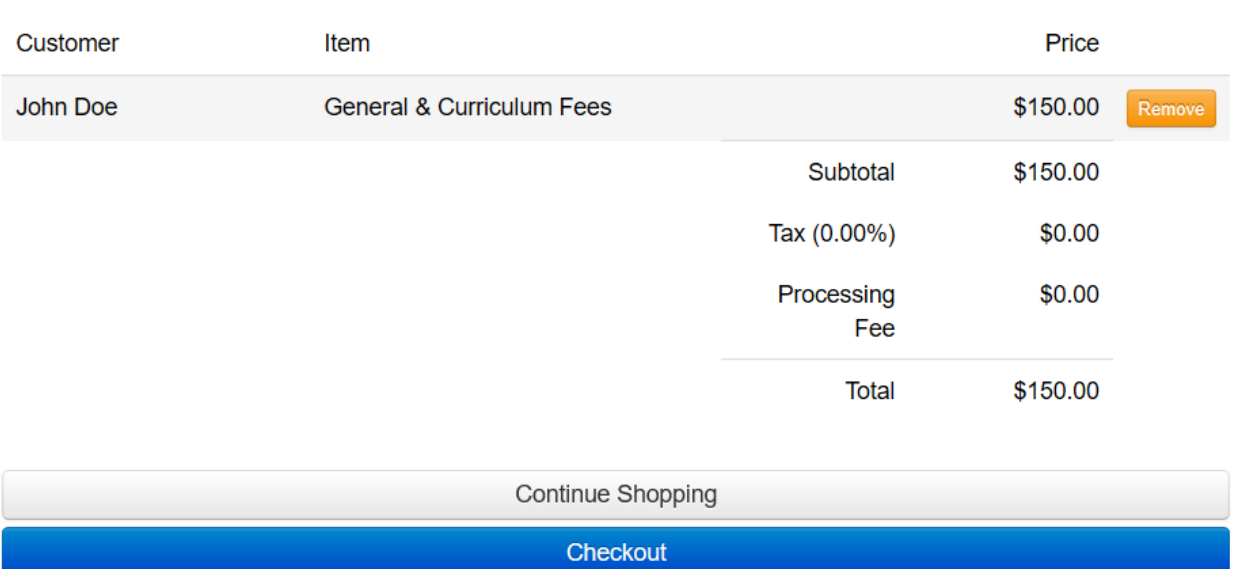

Selecting Checkout will bring you to the payment page.

To make a payment, input your name, credit card, and address information, complete the CAPTHA box, then click the "Pay Now" button.

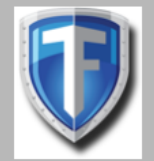

## **Thornton Fractional HSD #215**

 $\equiv$ 

**Payment** 

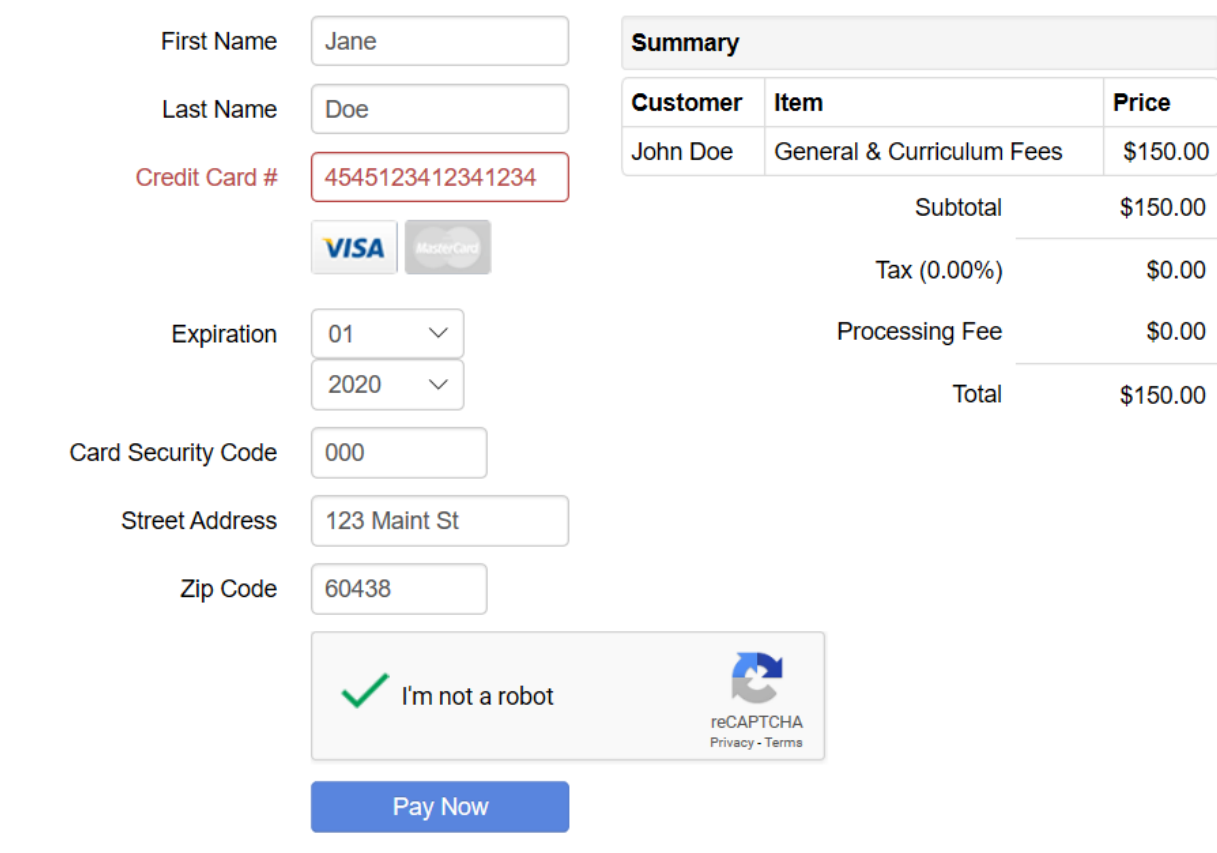

To ensure data security, your card/payment information is never saved.

## **View Charges and Reciepts**

Clicking the "Purchase History" Button under reports will display a history of all your past purchases.

**PURCHASE HISTORY** 

4/20/2020 5:33 PM

## **Customer Ledger**

Thornton Fractional High School District

Dates 7/1/2000 - 4/20/2020 Excludes Charges On Account<br>Includes Deposits On Account

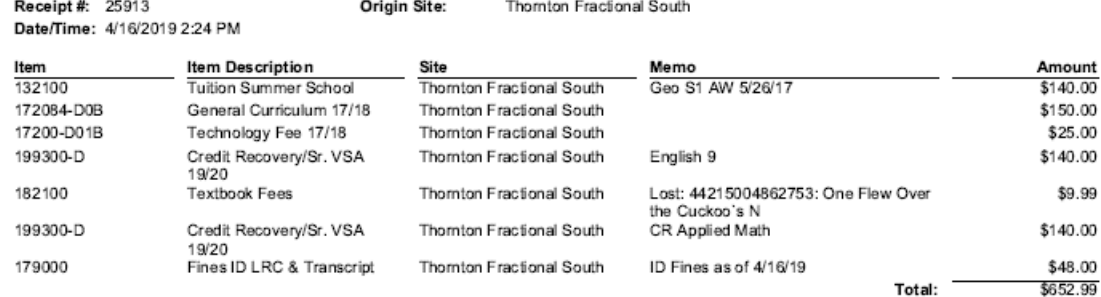

Clicking on the Reprint Receipts button will bring you to the Receipts page where you can select individual receipts to view or print:

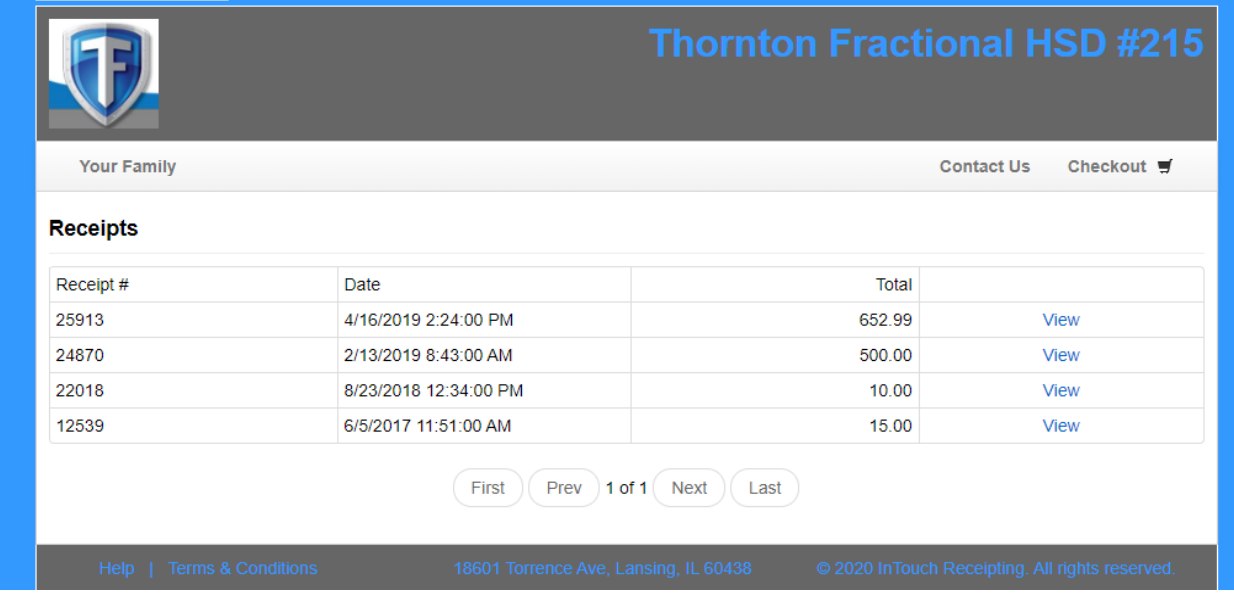